# **Formation sur Office OneNote**

Daniel Bourry Conseiller pédagogique TIC Version du 29 avril 2019

# **Ce qu'est OneNote**

OneNote est un bloc-notes numérique sur lequel on peut déposer du texte, des images, des fichiers. Il est aussi possible d'annoter le contenu du bloc-notes avec un crayon. Son principal avantage est que l'on peut facilement structurer l'information en les subdivisant à l'aide de sections et de pages.

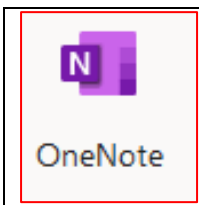

Note : Vous pouvez utiliser OneNote en ligne ou installer le logiciel OneNote sur votre ordinateur. Les interfaces de ce document proviennent de la version en ligne.

### **Formation en ligne**

<https://support.office.com/fr-fr/onenote>

#### **Créer un nouveau bloc-notes OneNote**

Pour créer un nouveau bloc-notes OneNote, allez dans votre espace OneDrive, cliquez sur «Nouveau » et sélectionnez « Bloc-Notes OneNote.

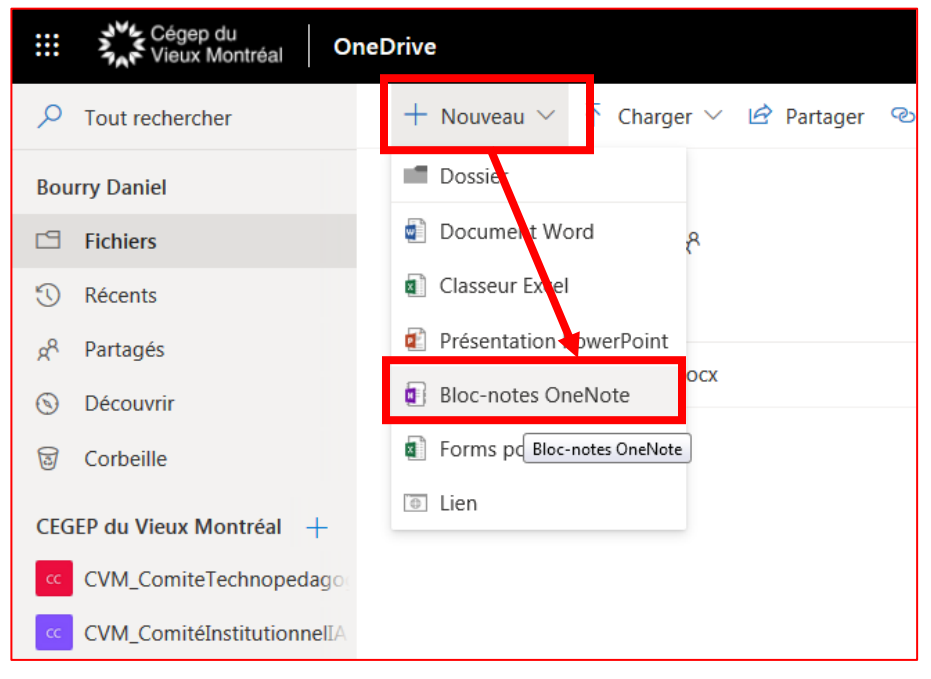

Choisissez un nom pour votre bloc-notes.

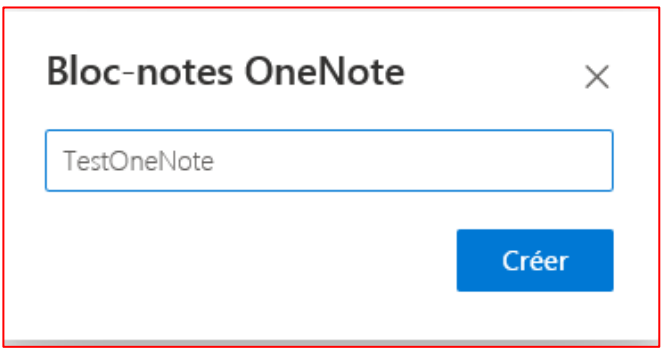

#### **Sections et pages**

Voilà votre nouveau bloc-notes. Pour créer une nouvelle section ou une nouvelle page, cliquez sur les « + » en bas de la page.

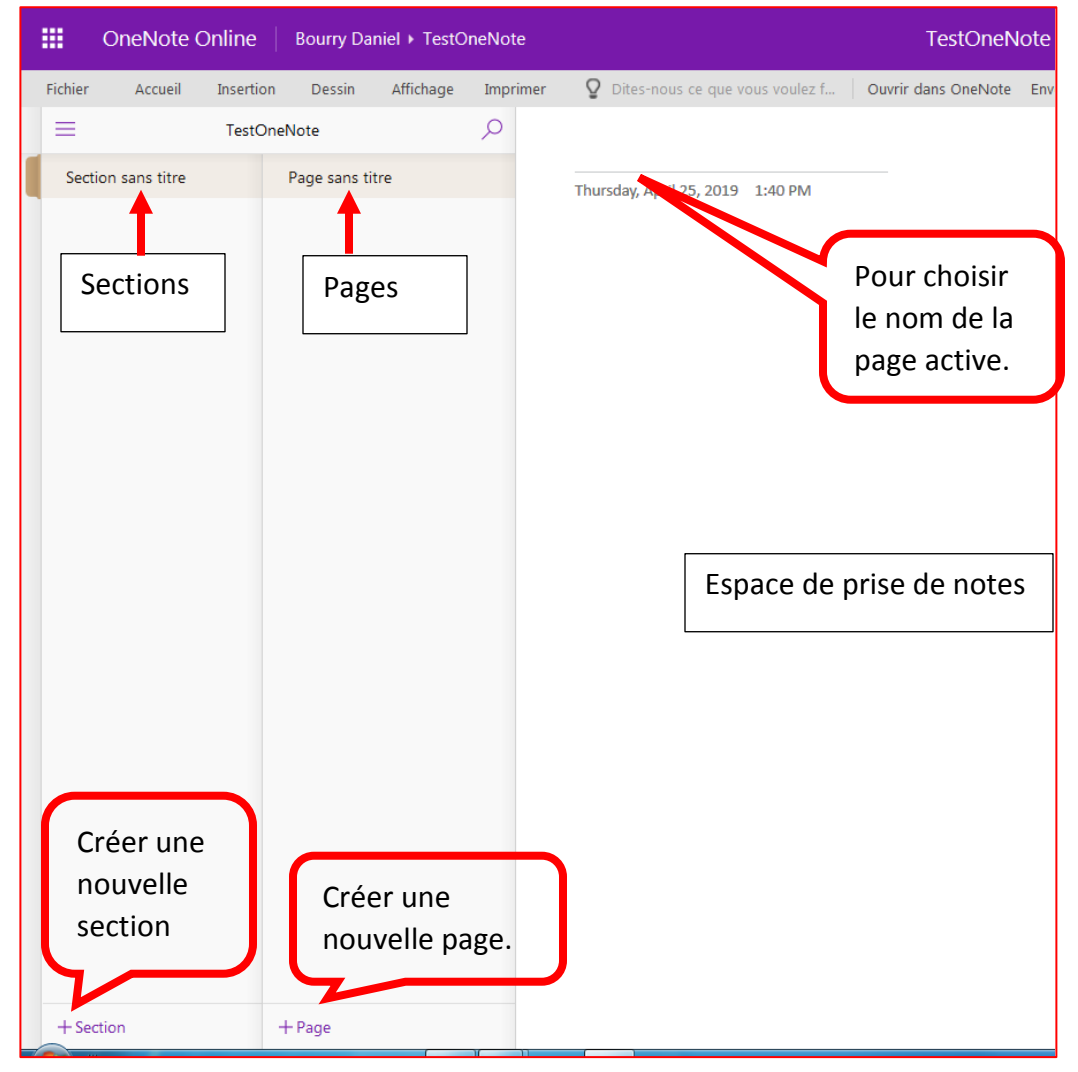

### **Pour modifier les sections et les pages**

Cliquez avec le bouton droit de la souris sur la section ou la page.

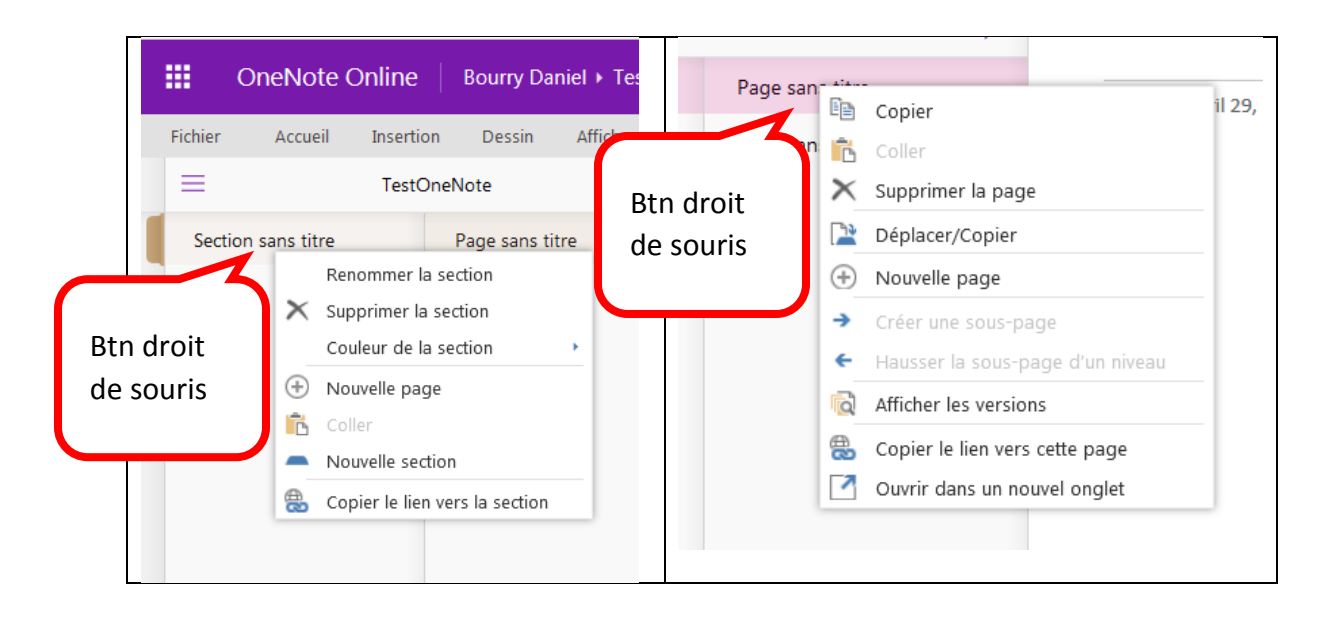

Voici un exemple avec plusieurs sections et pages.

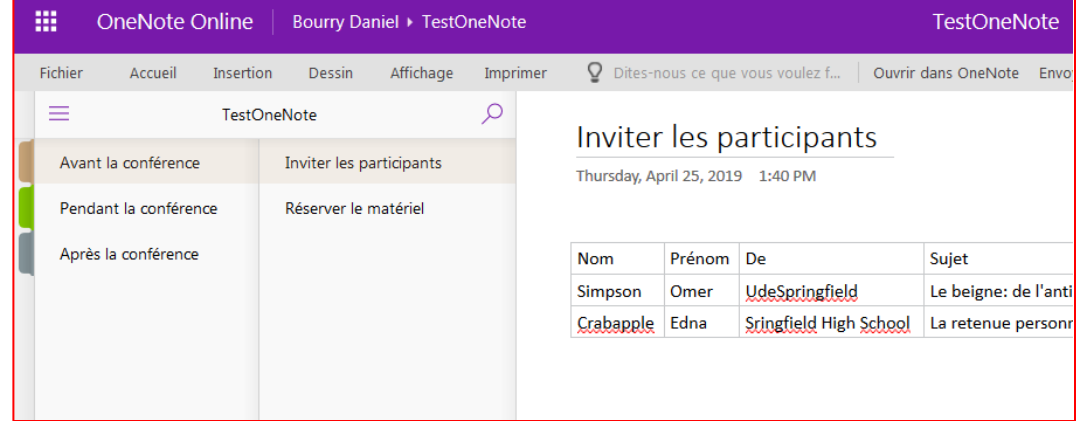

#### **Pour ajouter du texte, des fichiers, des images**

- Pour ajouter du texte, cliquez dans l'espace de prise de notes puis écrivez votre texte.
- Pour les autres insertions, cliquez à l'emplacement de votre choix dans l'espace de prise de notes puis, dans l'onglet « Insertion », choisissez ce que vous désirez insérer.
	- o Tableau
	- o Image
	- o Pièces jointes
	- o Liens

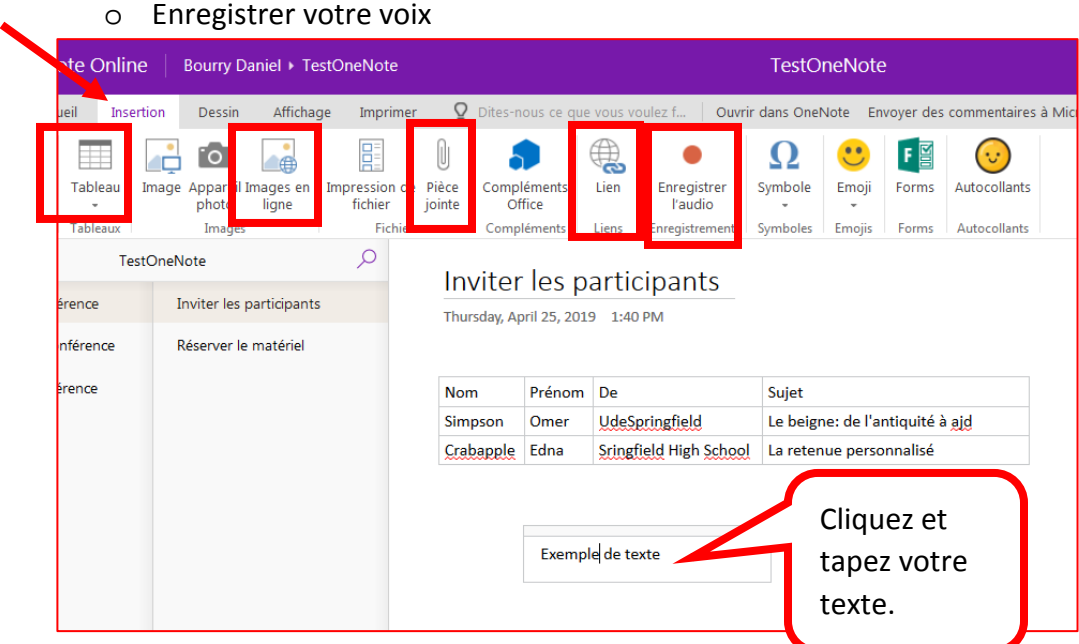

Si vous choisissez « Images en ligne », vous pouvez faire des recherches parmi des images libres de droits.

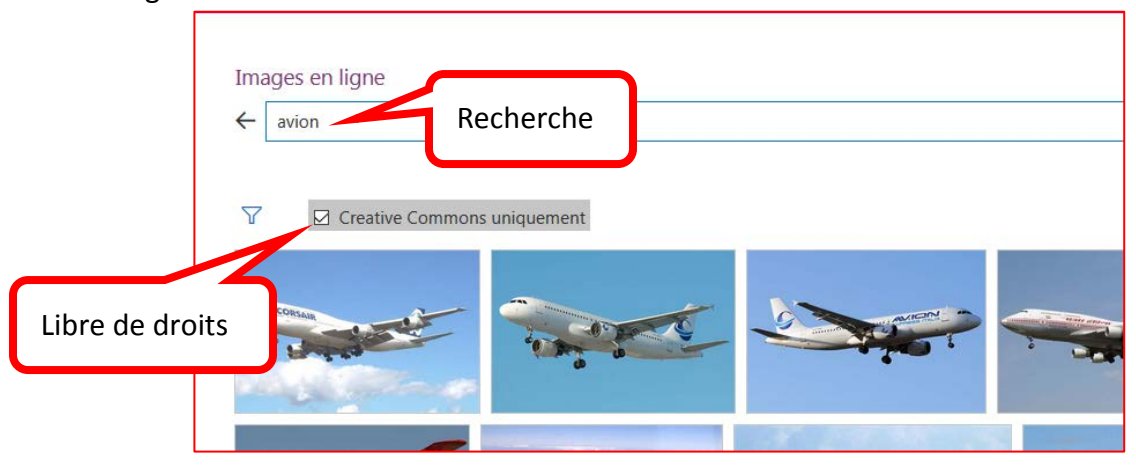

# **Pour ajouter des balises**

Ajouter des balises pour faire des listes de choses à faire, marquer d'une étoile un passage important, spécifier une adresse. Ces balises vous seront utiles, par la suite, lorsque vous ferez des recherches.

Cliquez à l'emplacement de votre choix dans l'espace de prise de notes, dans l'onglet « Accueil », choisissez l'icône « Balises » puis sélectionnez la balise de votre choix.

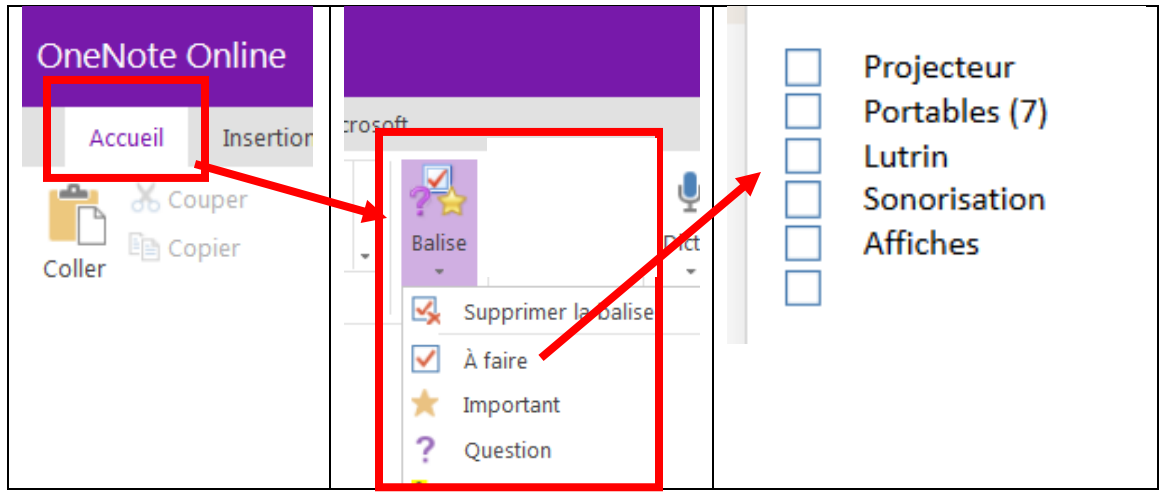

## **Pour dicter du texte**

Cette option vous permet de dicter du texte qui s'écrira dans votre bloc-notes.

Dans l'onglet « Accueil », cliquez sur la flèche sous l'icône « Dicter », à droite du ruban, puis sélectionnez la langue (par exemple, « Français Canada »).

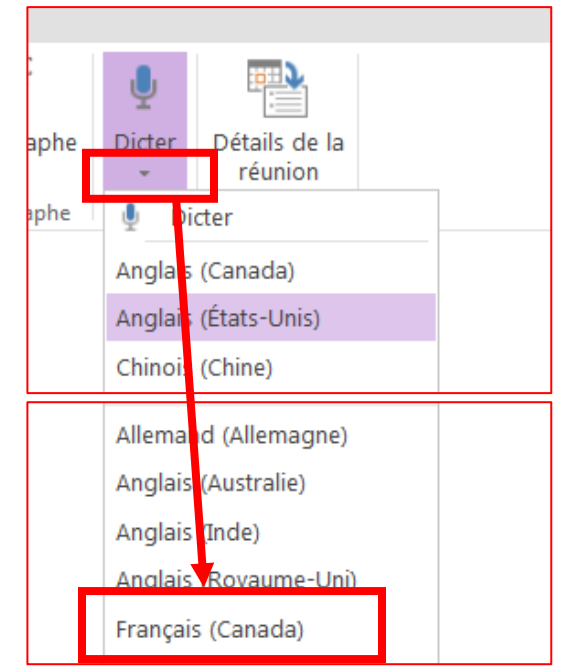

Choisissez un endroit dans le texte puis cliquez sur l'icône « Dicter »

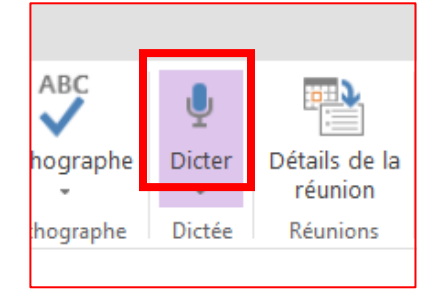

#### Autorisez le micro

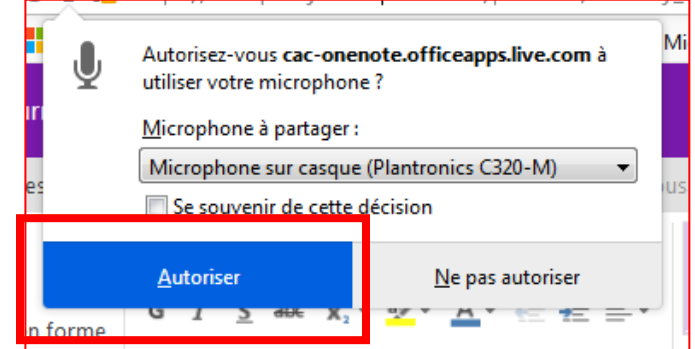

Dictez votre texte puis, lorsque vous aurez terminé, cliquez sur l'icône du micro avec un bouton rouge.

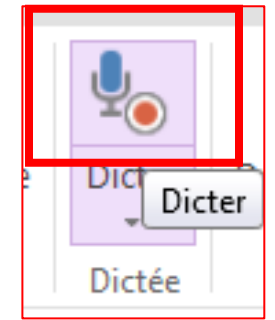

### **Pour partager un bloc-notes**

Cliquez sur l'icône « Partager », en haut à droite puis sélectionnez le type de partage que vous désirez faire.

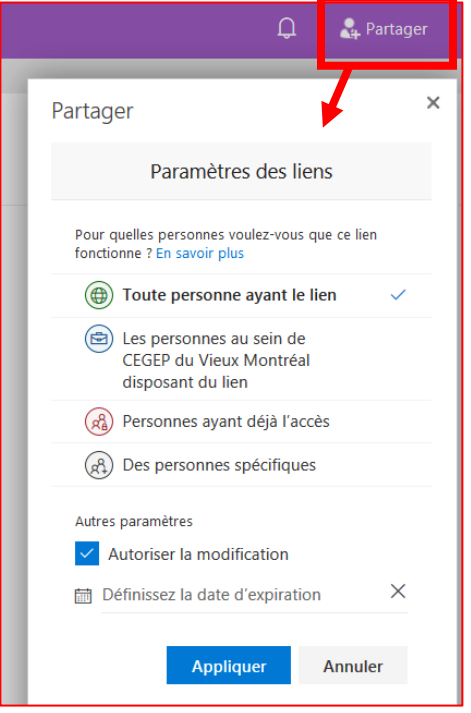

## **Pour savoir, qui a fait quoi**

Dans l'onglet « Affichage, sélectionnez « Afficher les auteurs »

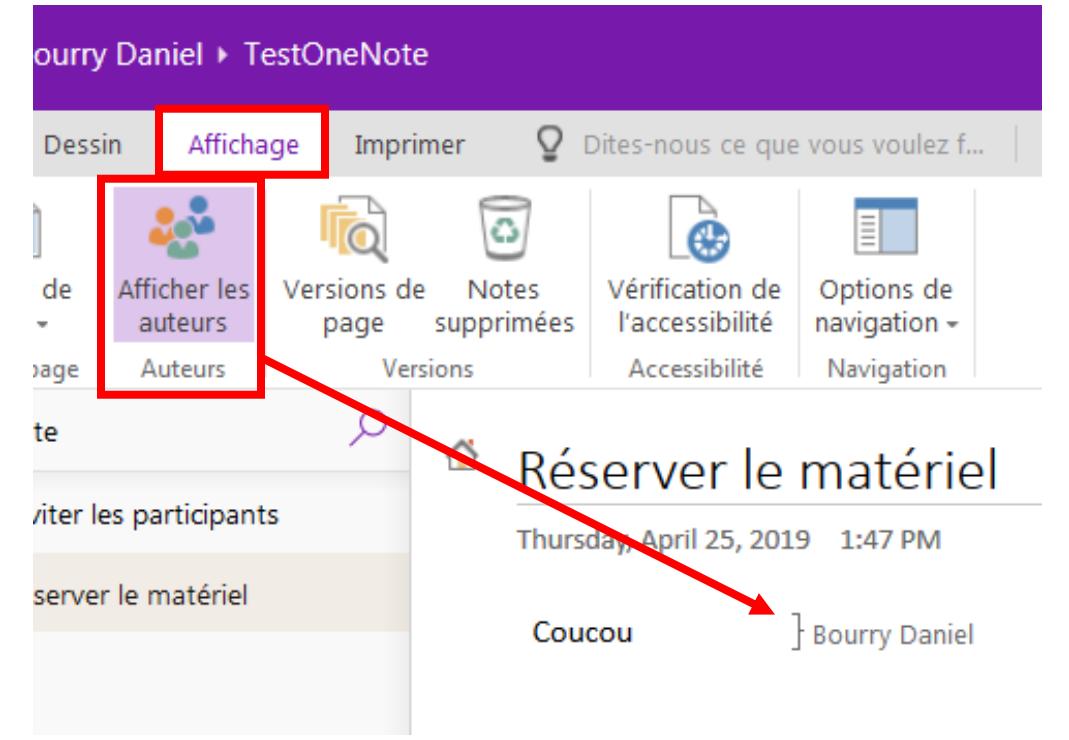

# **Pour dessiner ou surligner**

Dans l'onglet « Dessin », choisissiez l'outil de dessin de votre choix (crayon, marqueur, efface...)

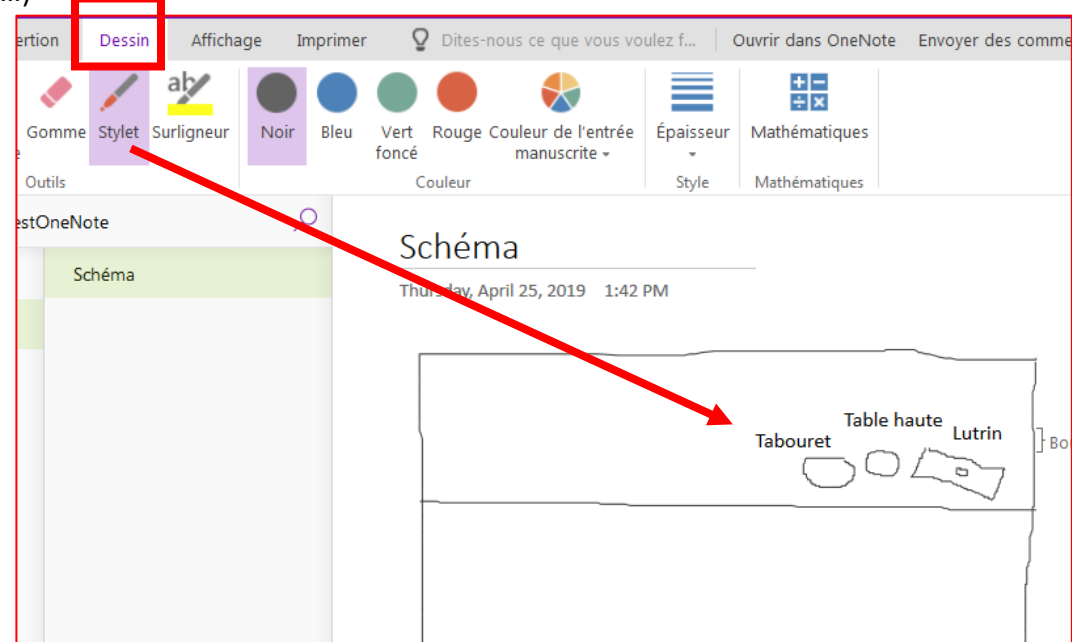